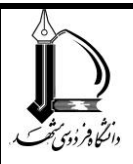

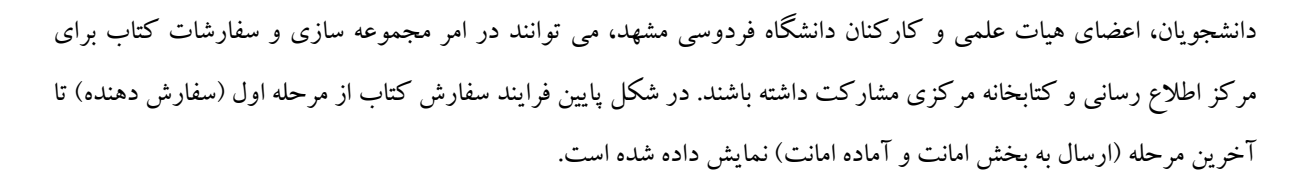

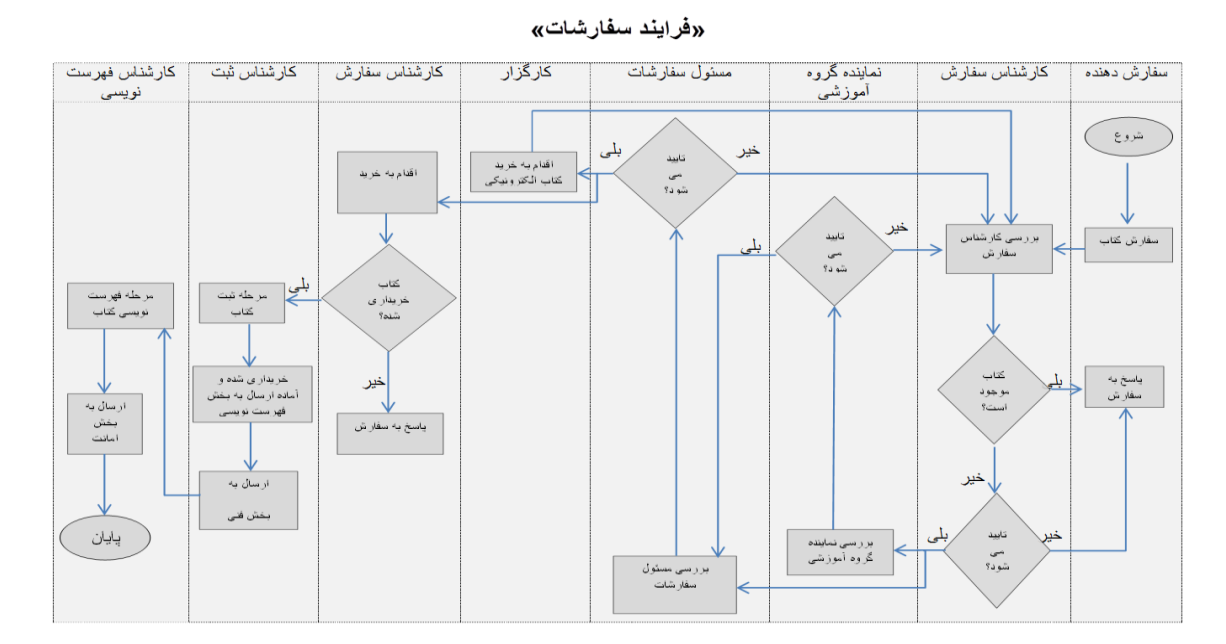

جهت سفارش خرید کتاب از طریق پورتال به منوی **پژوهشی** و زیر منوی **کتابخانه** مراجعه نموده و سپس با انتخاب گزینه **»سفارش خریذ کتاب برای کتابخانه«** ٍارد صفحِ فرم سفارش ضَیذ. قبل از سفارش خریذ کتاب، بِ پیام ّای ارائِ ضذُ توجه نمایید.

مفهوم پیام اول: شما می توانید برای اطمینان از وجود یا عدم وجود کتاب در کتابخانه از لینک ارائه شده، کتاب مورد نظر را جستجو نمایید.

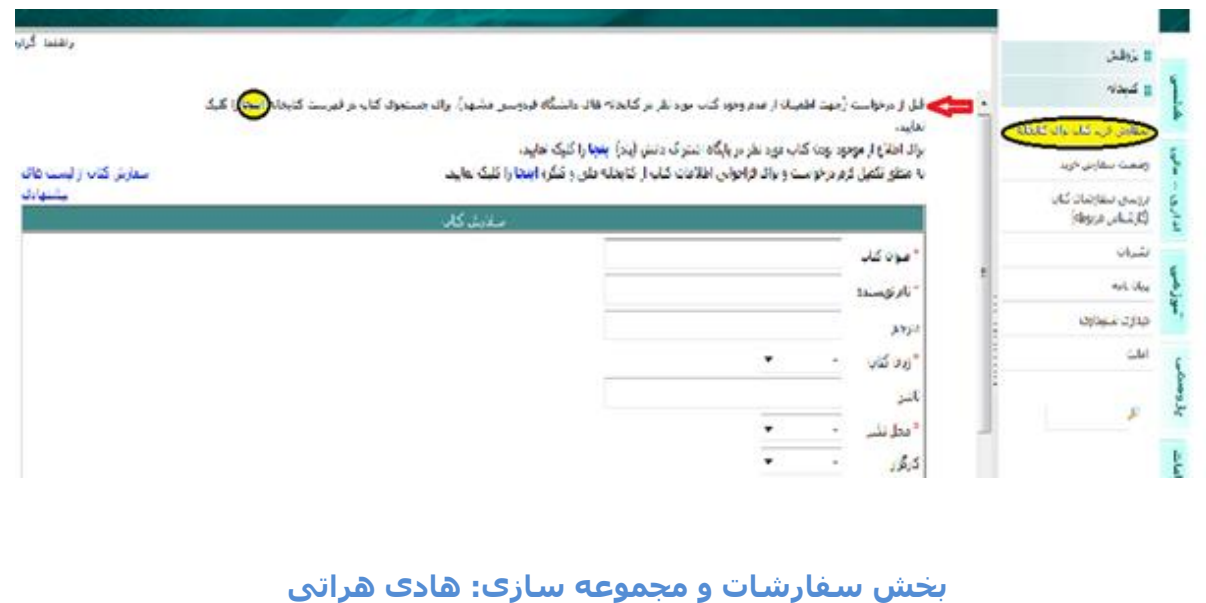

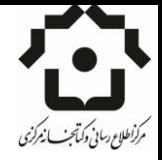

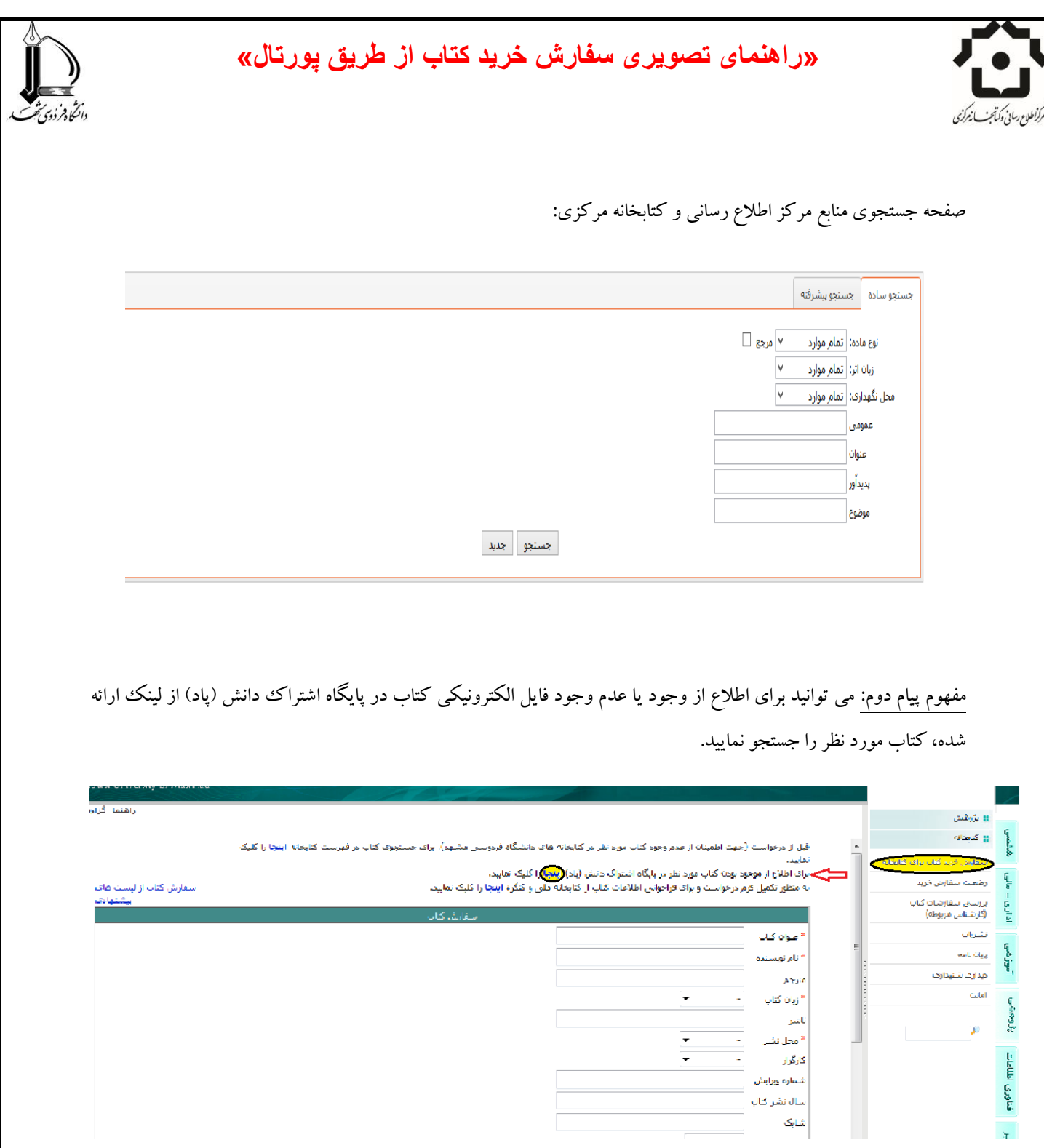

صفحه جستجو در پاد:

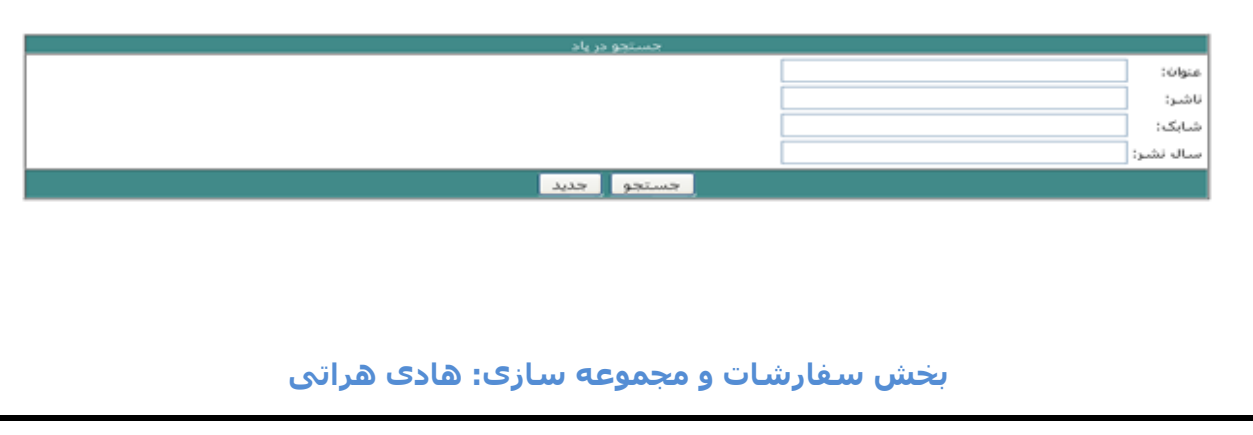

دانگاهر دوی تحت

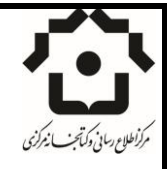

مفهوم پیام سوم: در صورتی که کتاب مورد نظر در فهرست کتابخانه و یا فایل الکترونیکی آن در سامانه پاد وجود نداشت یا نیاز شما را بر طرف نکرد، می توانید جهت تکمیل فرم سفارش و فراخوانی اطلاعات کتاب از کتابخانه ملی و کنگره از لینک ارائه شده استفاده نمایید.

همچنین می توانید فرم سفارش را به صورت دستی نیز تکمیل نمایید.

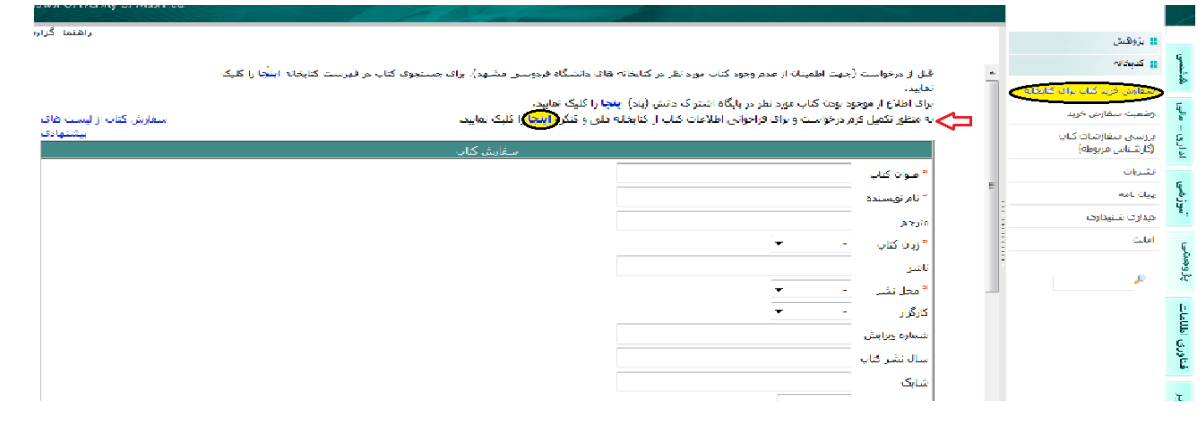

صفحه جستجو در کتابخانه ملی و کنگره جهت تکمیل فرم:

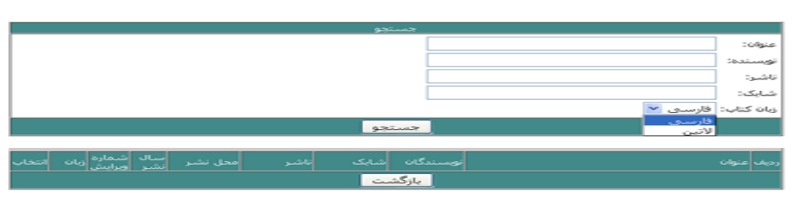

مثال برای جستجوی یک عنوان کتاب لاتین:

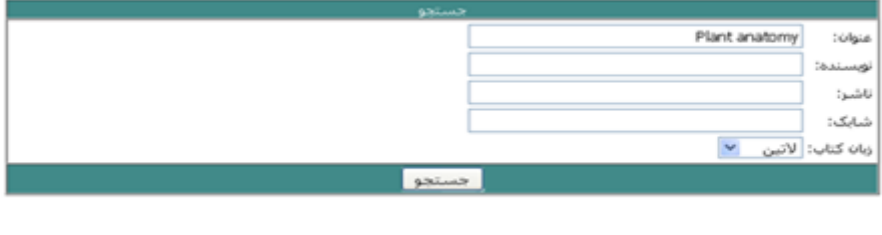

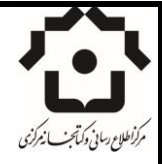

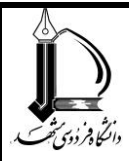

بعد از جستجو، کتاب مورد نظر را با کلیک بر روی تیک سبز رنگ انتخاب می کنیم. شکل ذیل:

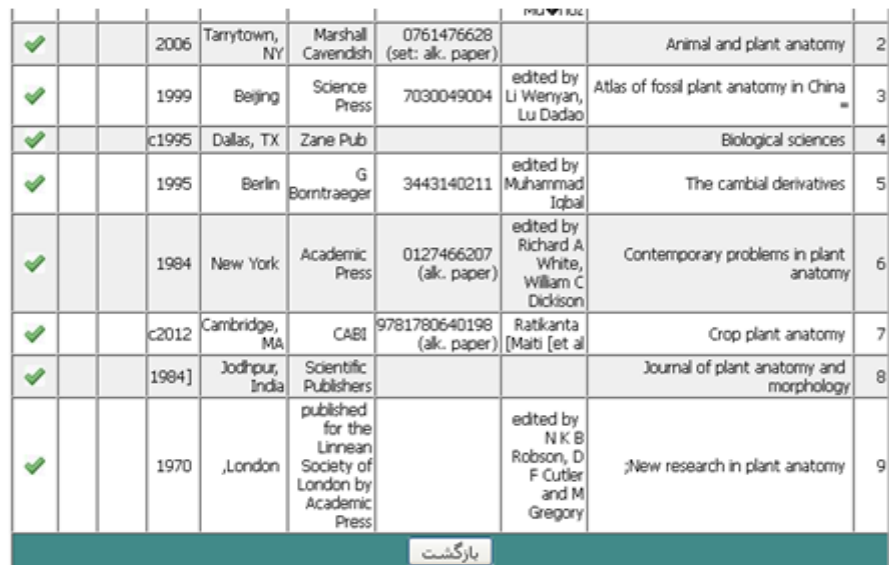

همانطور که در شکل ذیل دیده می شود فیلد های فرم سفارش تکمیل شده اند. بعد از مشخص نمودن زبان کتاب و محل نشر، دکمه «**ذخیره و ارسال**» را کلیک می کنیم:

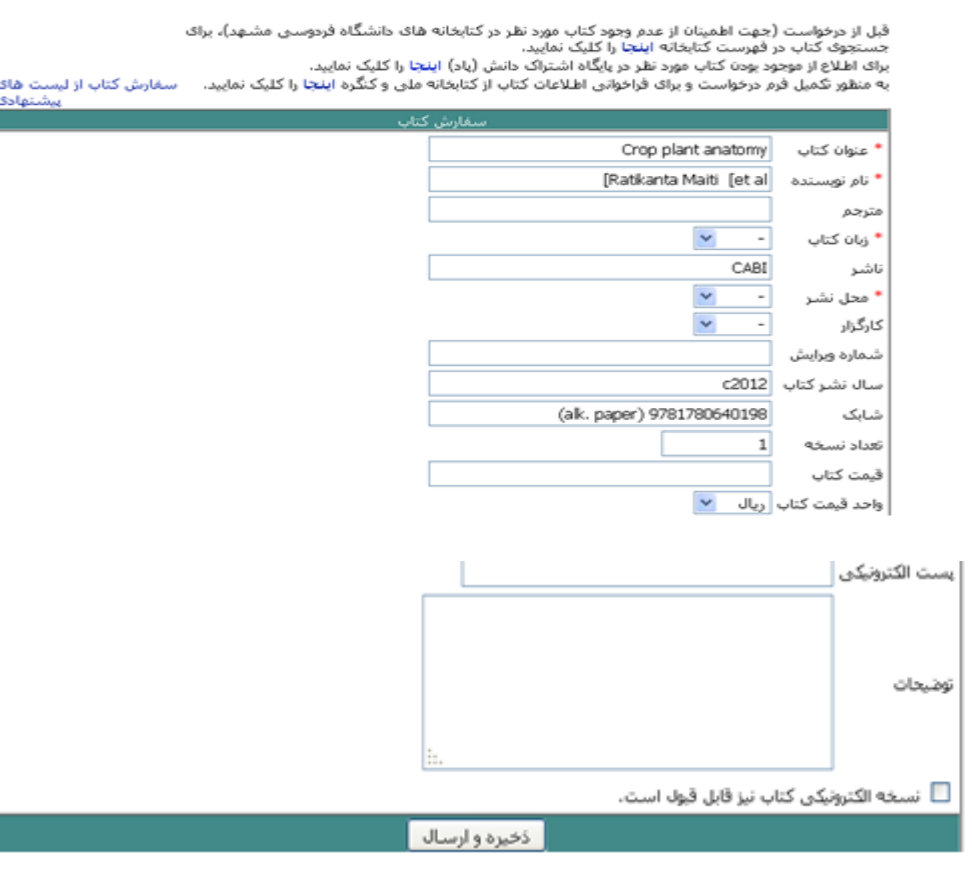

**بخش سفارشات و مجموعه سازی: هادی هراتی**

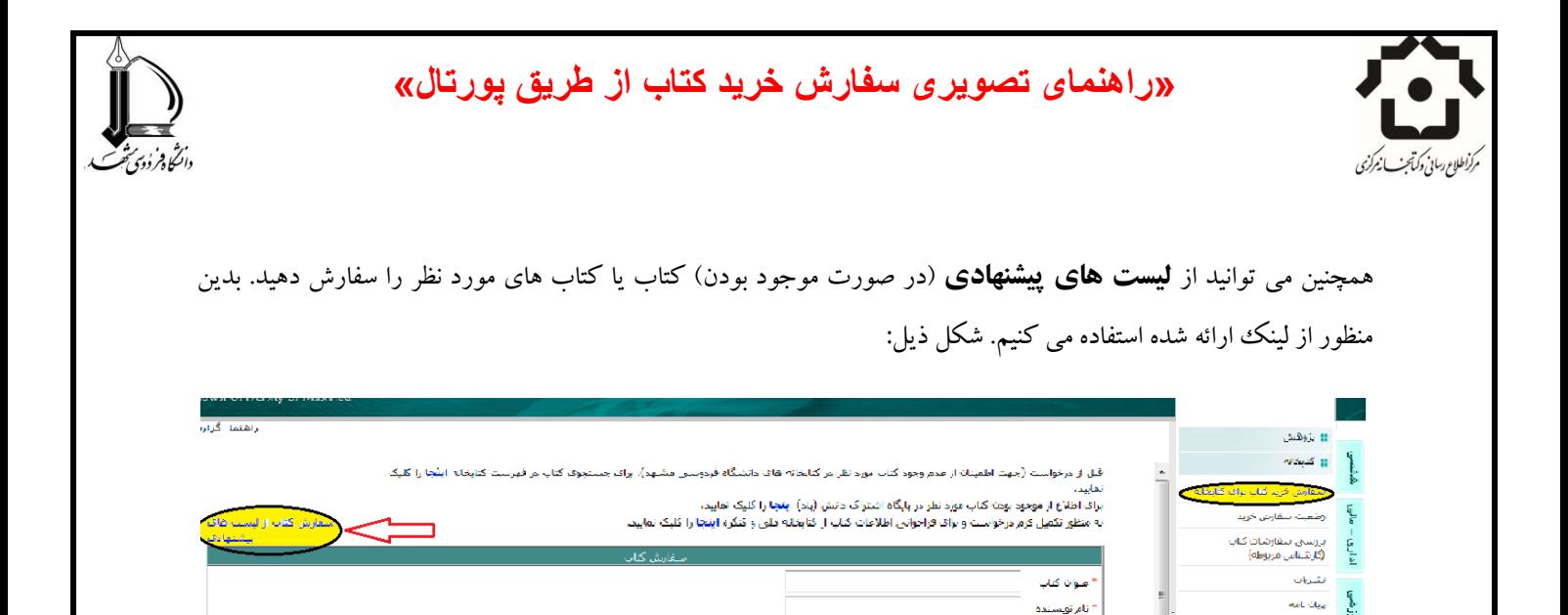

أمدارك شنبذارك

Cubal

أوجافي

أزيان كتاب اشر أمحل نشد کارگزار .<br>ساره <sub>گ</sub>رایش بناله نشر گناب شامک

در فهرست لیست های پیشنهادی، لیست مورد نظر را انتخاب می کنیم که این لیست می تواند بر اساس کارگزار، ناشر و حتی موضوعی باشد. شکل ذیل:

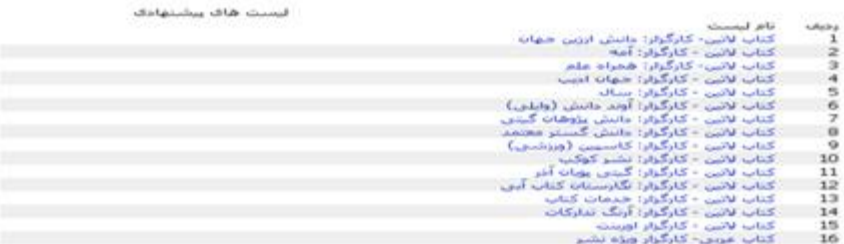

در شکل ذیل فهرست کتاب های لیست انتخابی مشاهده می شود که قابل جستجو می باشد. می توانید با کلیک بر روی آیکون اطالػات کتابطٌاختی کتاب را هطاّذُ ًواییذ:

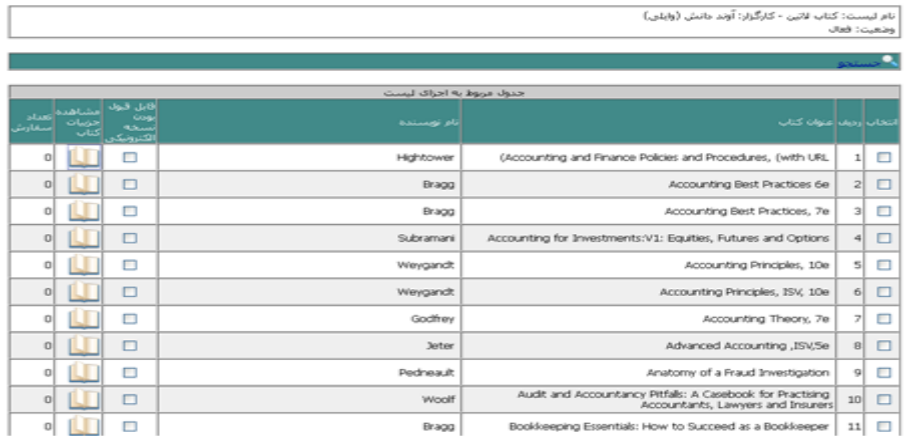

#### **بخش سفارشات و مجموعه سازی: هادی هراتی**

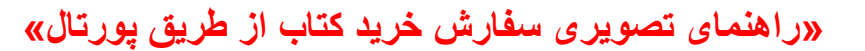

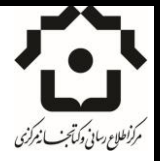

دانگاهر دوی شب

صفحه مشاهده اطلاعات کتابشناختی کتاب:

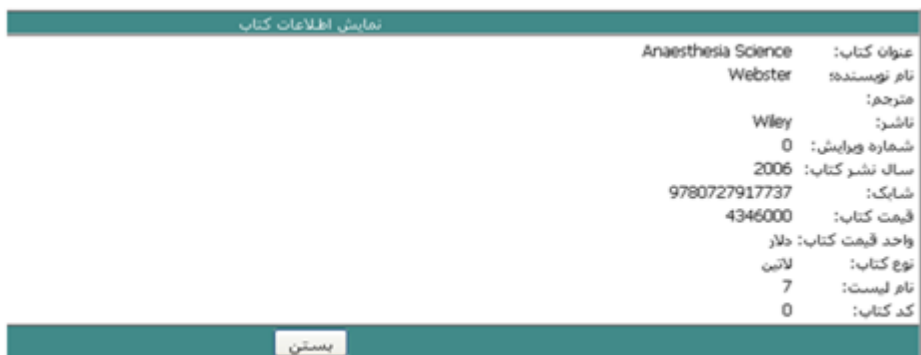

کتاب مورد نظر را با تیک زدن مربع ستون اول انتخاب می کنیم و در صورتی که نسخه الکترونیکی کتاب مورد نیاز است تیک ستون ۵ را نیز فعال می کنیم. سپس دکمه «**انتخاب**» را کلیک می کنیم. شکل ذیل:

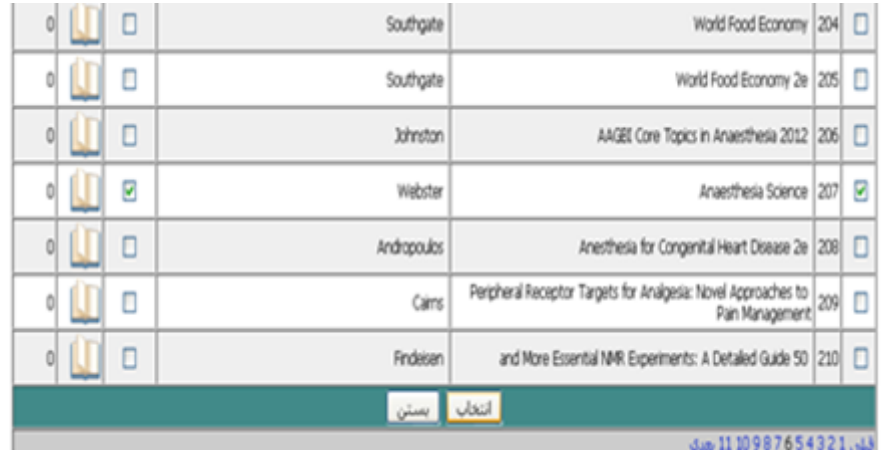

در اداهِ پیام **»سفارش شما با موفقیت ثبت شذ«** ظاّر هی ضَد. ضکل ریل:

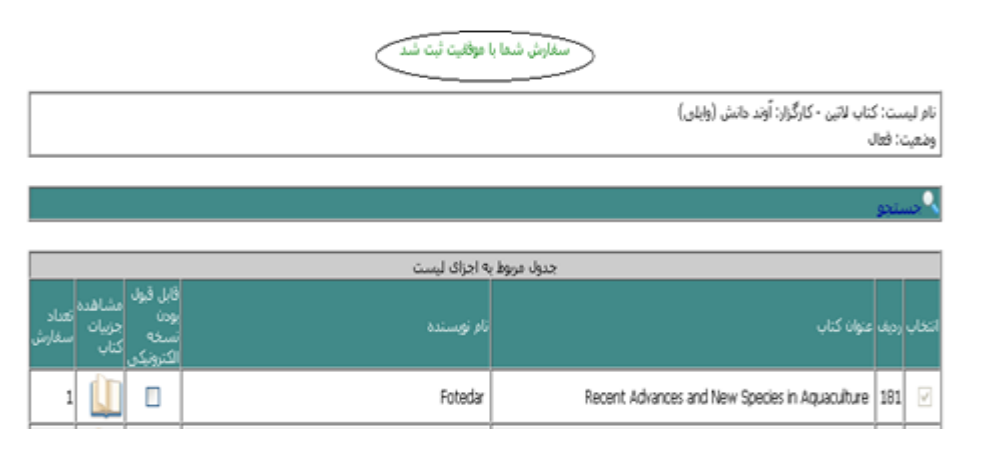

**بخش سفارشات و مجموعه سازی: هادی هراتی**

دانگاهر دوی شب

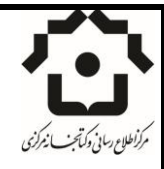

بعد از انجام سفارش می توانید از وضعیت سفارش خود نیز مطلع شوید. بدین منظور از طریق پورتال، منوی پژوهشی و زیر منوی کتابخانه بر روی عبارت **«وضعیت سفارش خوید»** کلیک کنید. با کلیک بر روی آیکون ۲۰<br>کتابخانه بر روی عبارت **«وضعیت سفارش خوید»** کلیک کنید. با کلیک بر روی آیکون ۲۰ درخواست، می توانید سابقه و توضیحات ارائه شده را مشاهده نمایید. شکل ذیل:

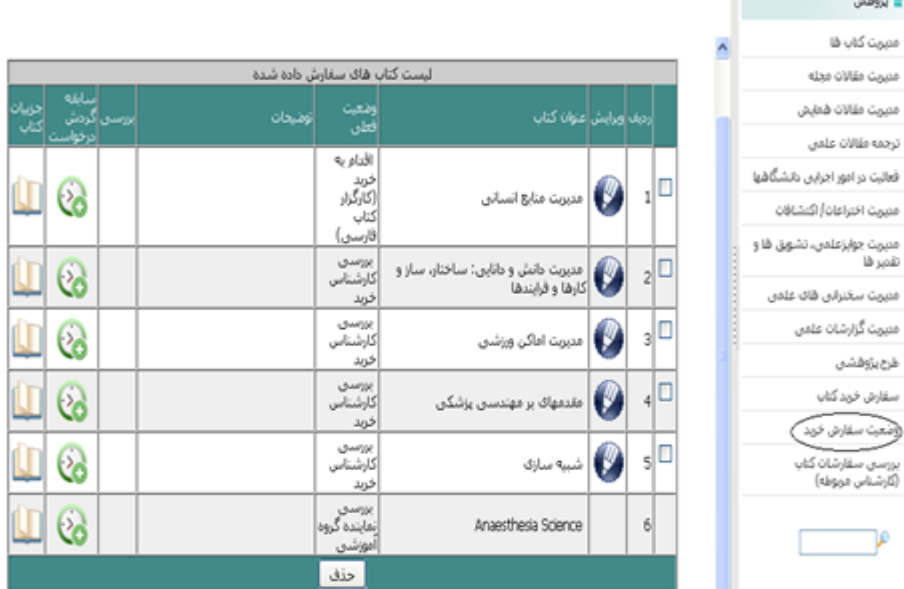

صفحه مشاهده سابقه و توضیحات سفارش یک کتاب:

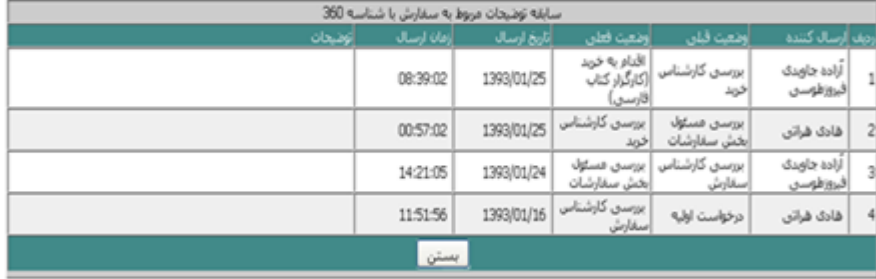